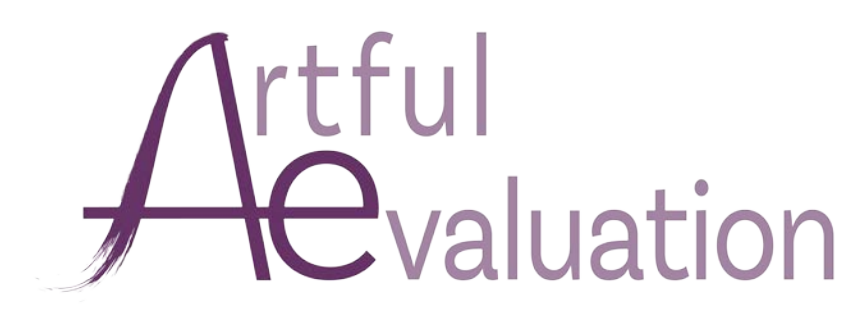

# Guide for Organization Administrators

#### Creating an Account:

To get started creating an account for your organization, click "Sign-Up" and then "Organization Admin."

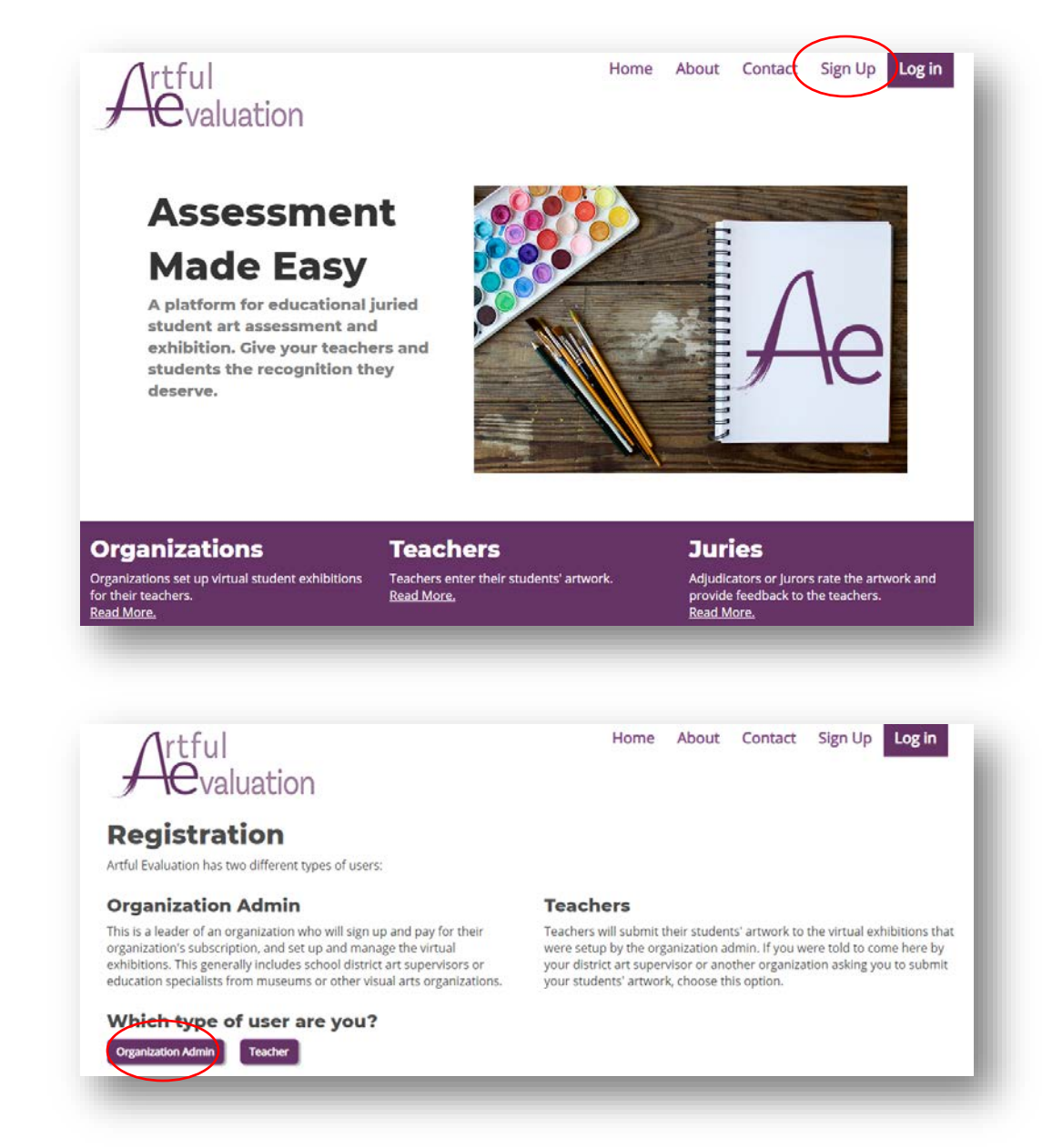

It will ask you some questions about your organization and have you set up your Organization Administrator Account.

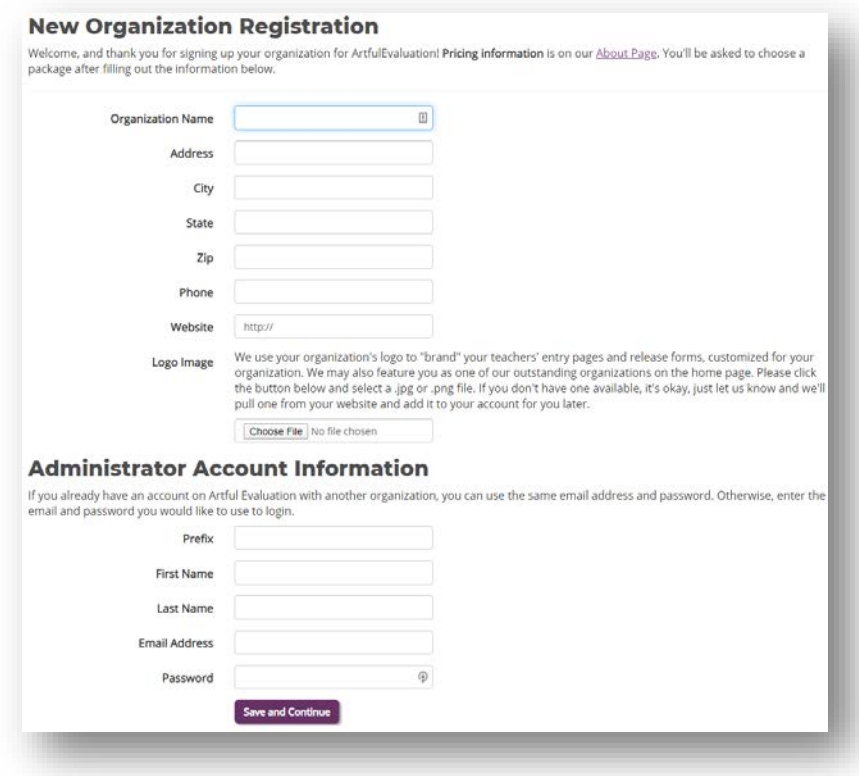

Next, click on the subscription plan that works best for your organization. With the exception of the 1 month trial, all subscriptions are **12 months**. Contact us at [help@artfulevaluation.com](mailto:help@artfulevaluation.com) if you need a shorter subscription term.

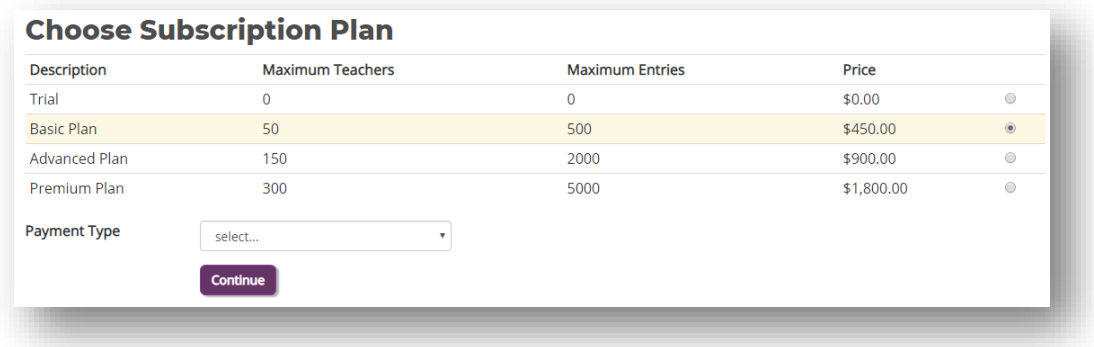

For "Payment Type" choose *Credit Card* if you are able to pay right away. If you need a Quote, Estimate, or Invoice, to write a check or do a purchase order, choose either *Check* or *Purchase Order*.

Here, you can print your Invoice, Quote, or Estimate. Select which one you need, enter a PO Number if you need that printed on the invoice, and then click the Print button. If you paid with a Credit Card, this will be a *Receipt* that reflects your payment amount and information.

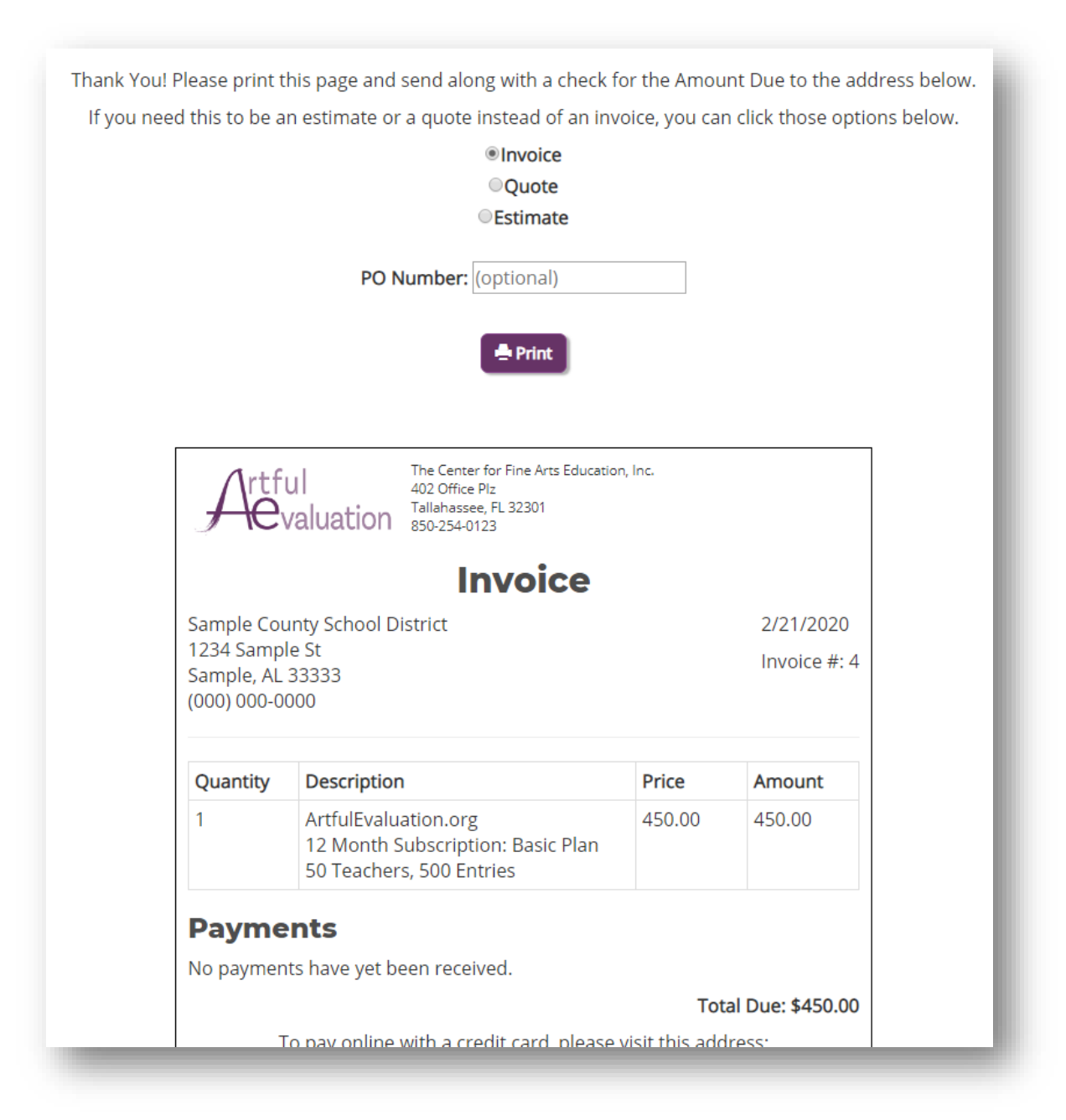

You should also receive an email with a link to the invoice/quote/estimate page if you need to come back later after receiving your purchase order.

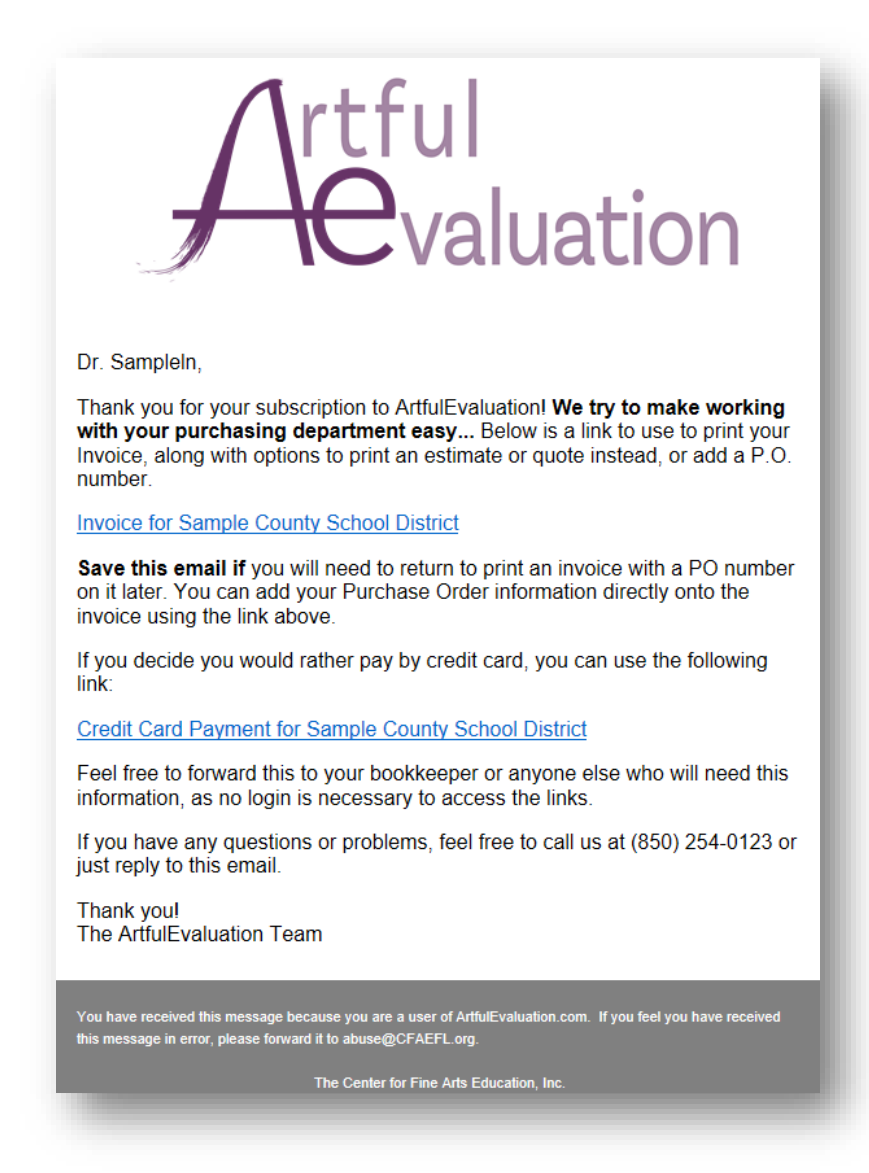

#### Login:

Once you're logged in, you have the option to go to the Organization Administration section, or the Teacher section. Teachers who are not administrators will jump directly to the *Teacher* section and will not be given this choice.

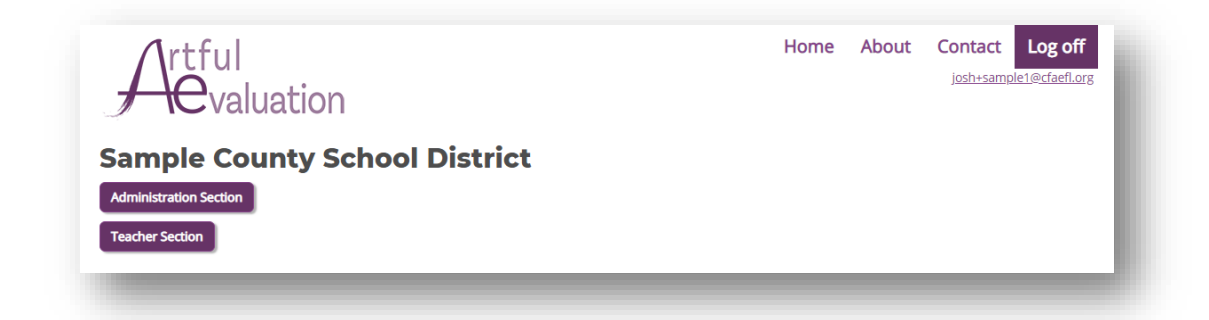

# The Admin Home Page:

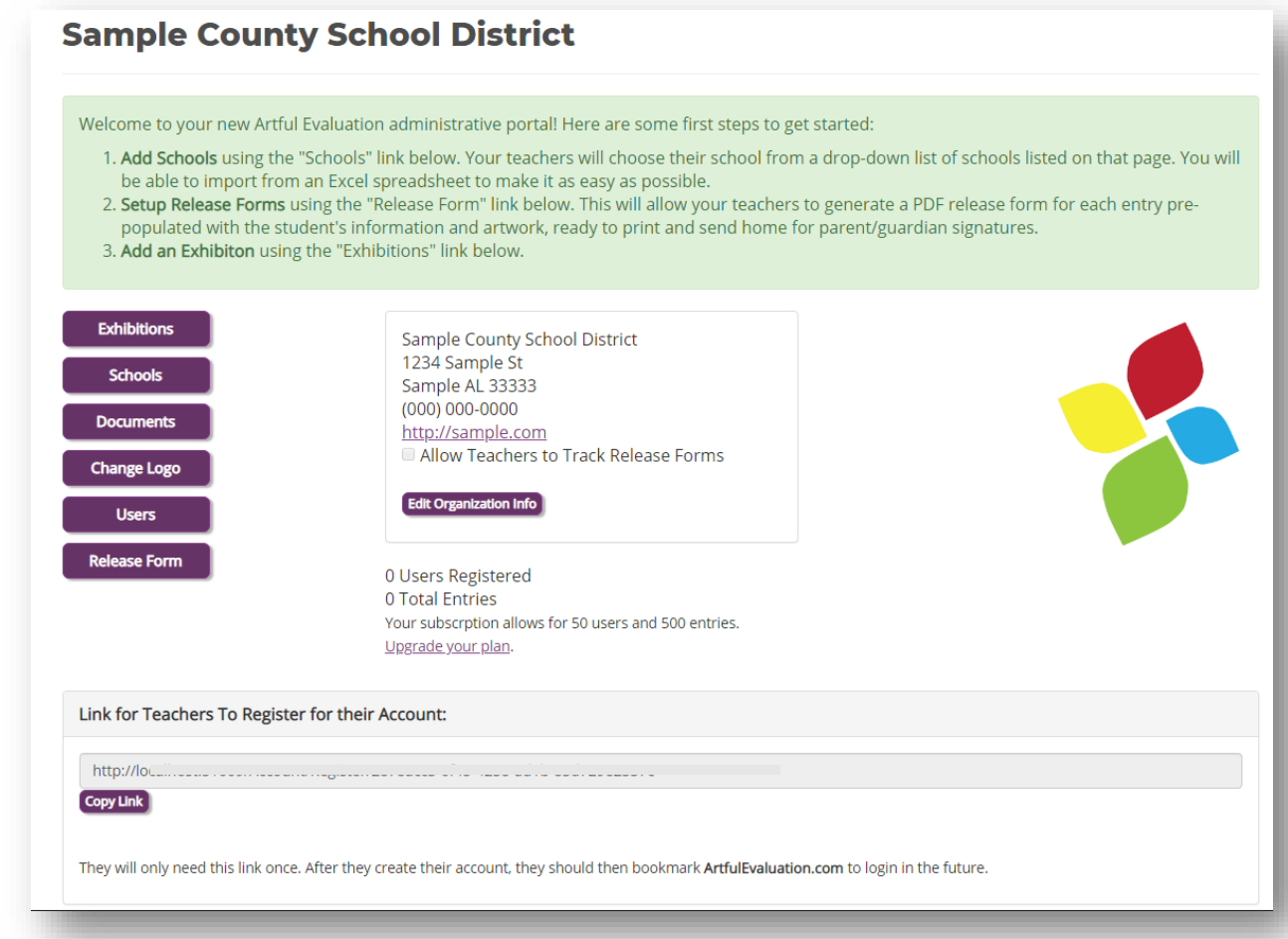

**Exhibitions**: Exhibitions are the shows your teachers enter their students' artwork into. This is where you set up the dates, judges, and other parameters for each exhibition, and view/download artwork and reports.

**Schools**: For consistency and to avoid duplicates, teachers select their school from a drop-down list when they register. Use this page to add, edit, or delete schools in your organization. You can import them from an Excel file or add them using a form.

**Documents**: Upload documents that your teachers can download from their home page. This could be a copy of your Rubrics, a guide to photographing artwork, or any additional forms or documentation they may need.

**Change Logo**: Your organization's logo appears on your teachers' home page and on the release form that is generated for each entry. You can upload a different version of it here.

**Users**: A list of the teachers that have registered, along with their email and school(s). You have the ability to reset their password or change the schools that they have selected.

**Release Form**: This is where you can enter the text for the automatically-generated release form. Sample text has been added for you, but you can change it here and test out the form.

**Link for Teachers to Register**: This is the URL for teachers to initially set up their username and password and choose their school(s). They will only need to use it once—once they are registered, they should just go to **ArtfulEvaluation.com** to login. Click the "Copy Link" button to copy and then paste it into an email to them or paste it to your organization's website.

### **Exhibitions**

This is the page that will list all of the exhibitions you add. Click "Create New" to set up a new exhibition. Once you have added exhibitions, a title to view or edit its details and entries.

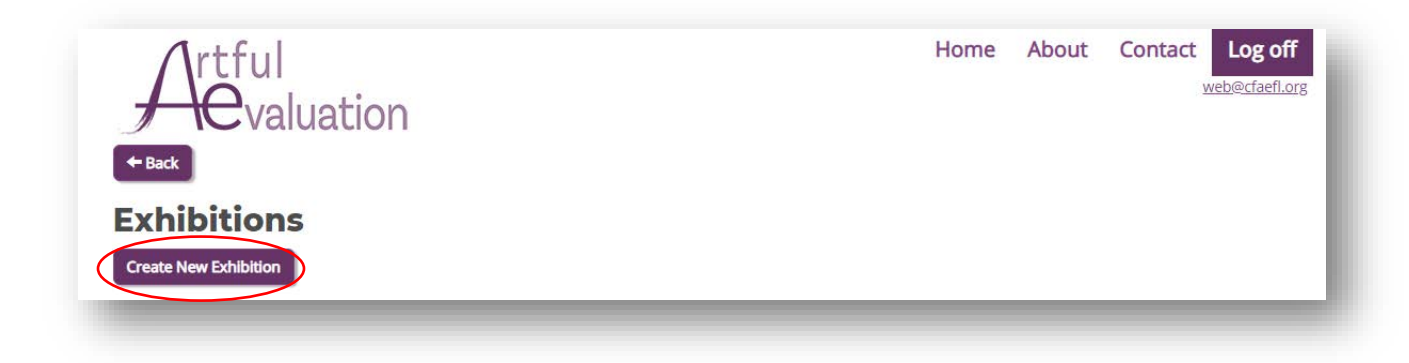

#### Creating a New Exhibition:

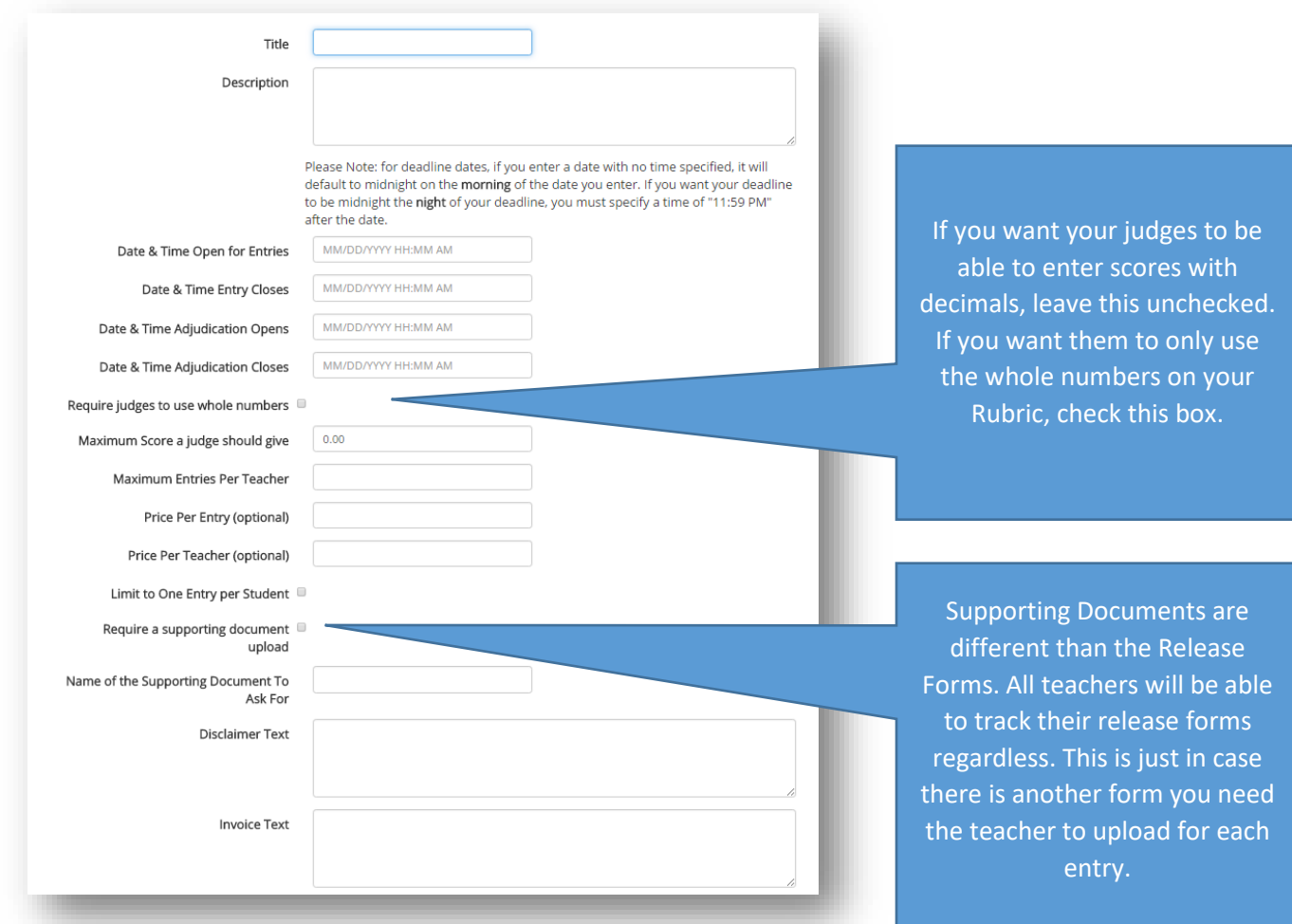

Once you enter and save all of this information, you can specify the questions you want to ask about each entry on the "Additional Questions" page.

If there are any data fields you need to collect about each entry that are not included in the standard fields, you can add them as "Additional Questions" that will be included in the required fields that the teachers must answer when they enter each entry. They can be either "Yes/No" or free-response text questions.

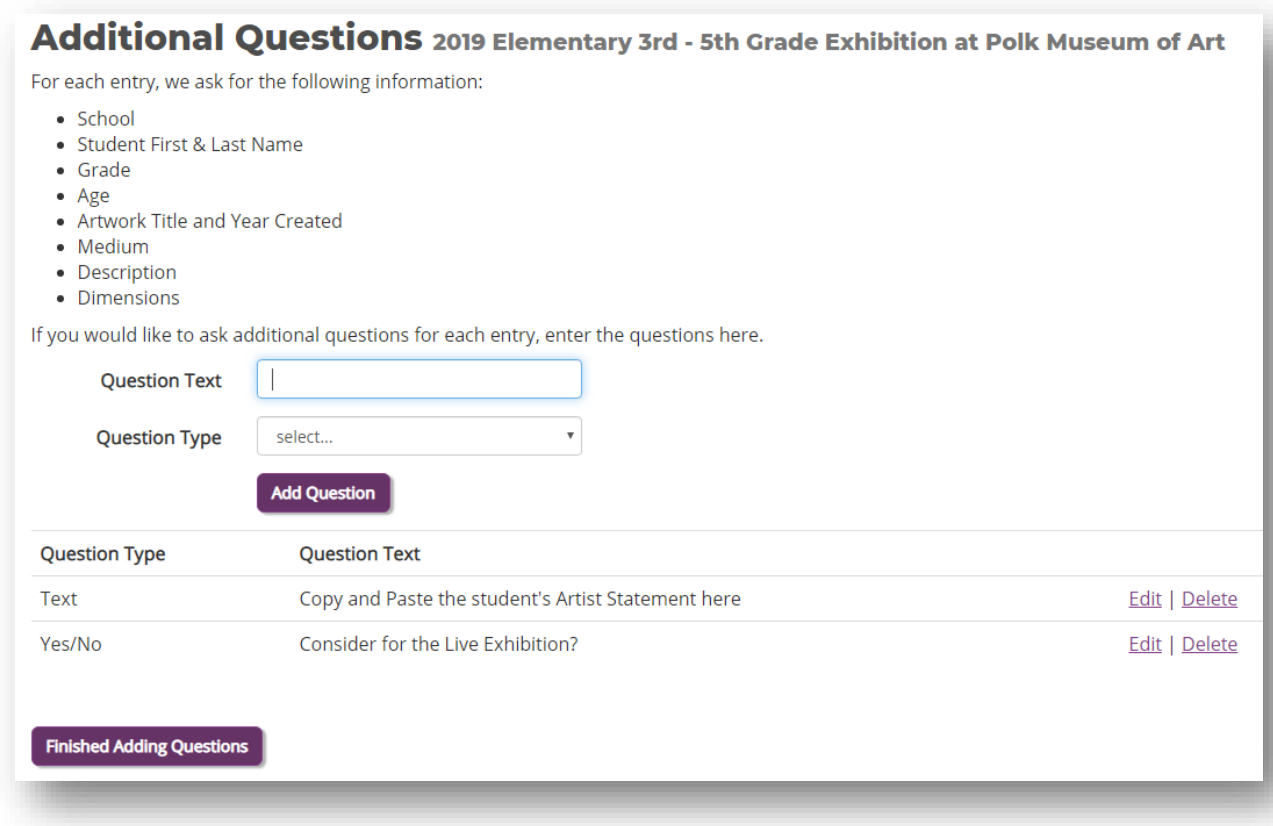

Your exhibition is now set up and should appear in your list of Exhibitions. If it's after the date and time you chose for "Date & Time Open for Entries," it should also appear in the Teachers' list of exhibitions to enter. Click the Title of the exhibition to manage it.

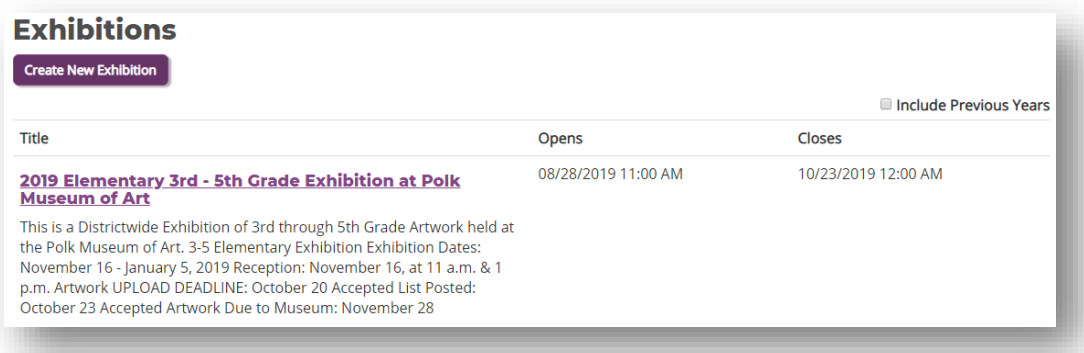

Click the title of the Exhibition to get to its "Details" page:

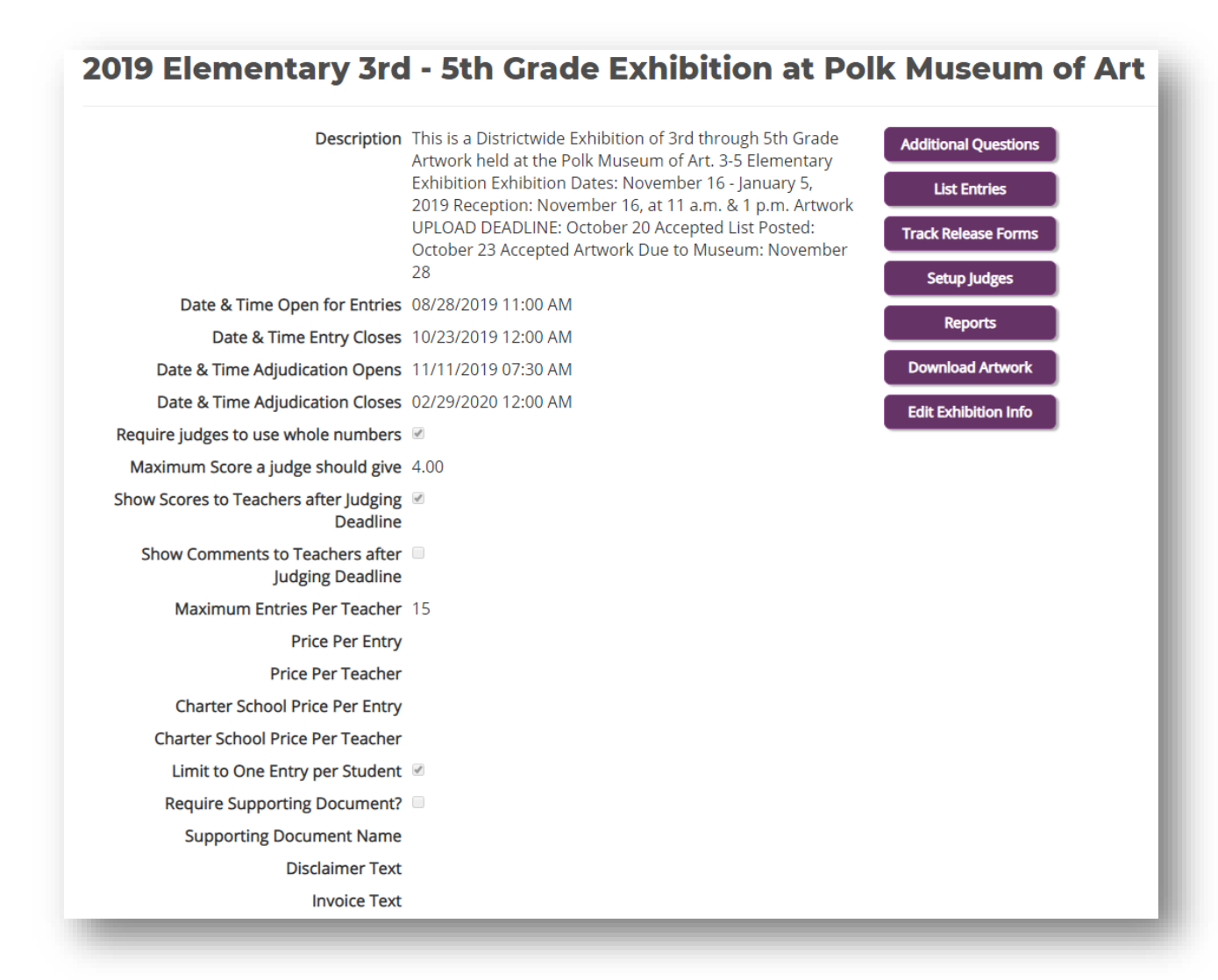

Click "Edit Exhibition Info" if you need to change anything about the exhibition you entered previously.

Click "List Entries" to see what the teachers have entered:

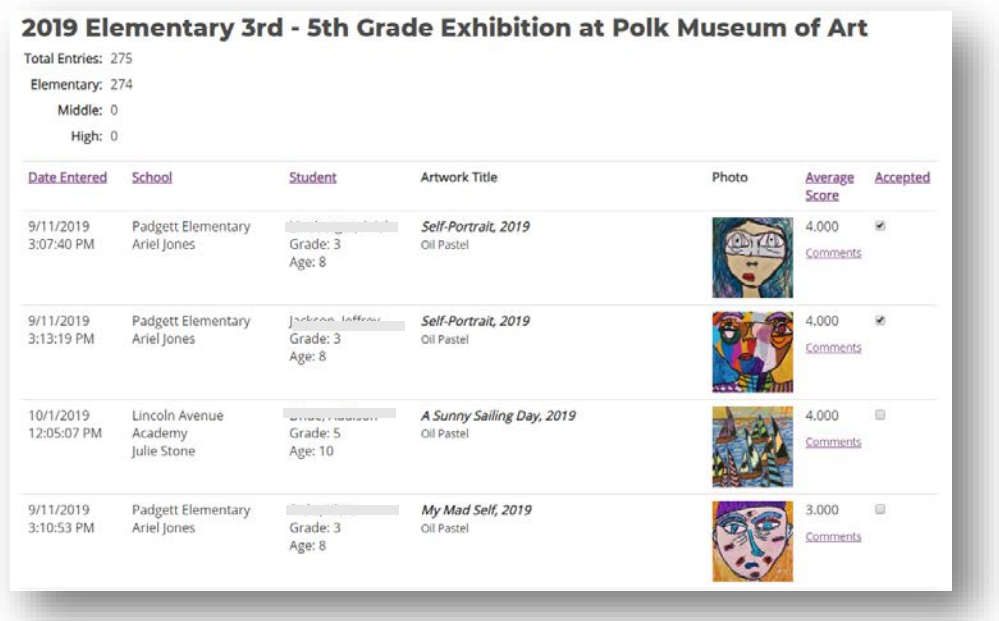

Click a column heading to sort by that column. After judging occurs, this page is sorted by default with the highest average scores first.

Click the "Comments" link to read each judge's comments.

Click a photo to view the full-size image of that student's art. If multiple photos were uploaded, you'll be able to see them all by clicking on that photo.

Click the "Accepted" checkbox after judging for the students who have scored the best, based on your own organization's criteria. You'll be able to sort reports, downloads, and the public show based on this "Accepted" checkbox.

## Setting Up Judges

From your Exhibition Details page, click the "Setup Judges" button to get to your list of adjudicators for this exhibition.

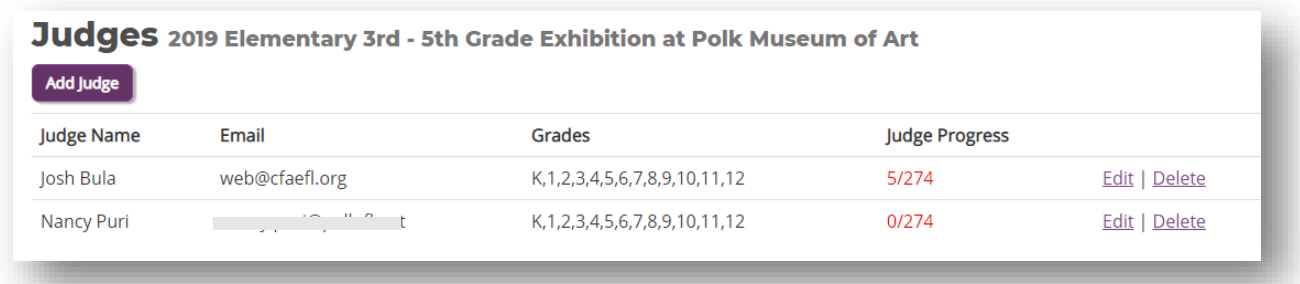

Click the "Add Judge" button to add a judge

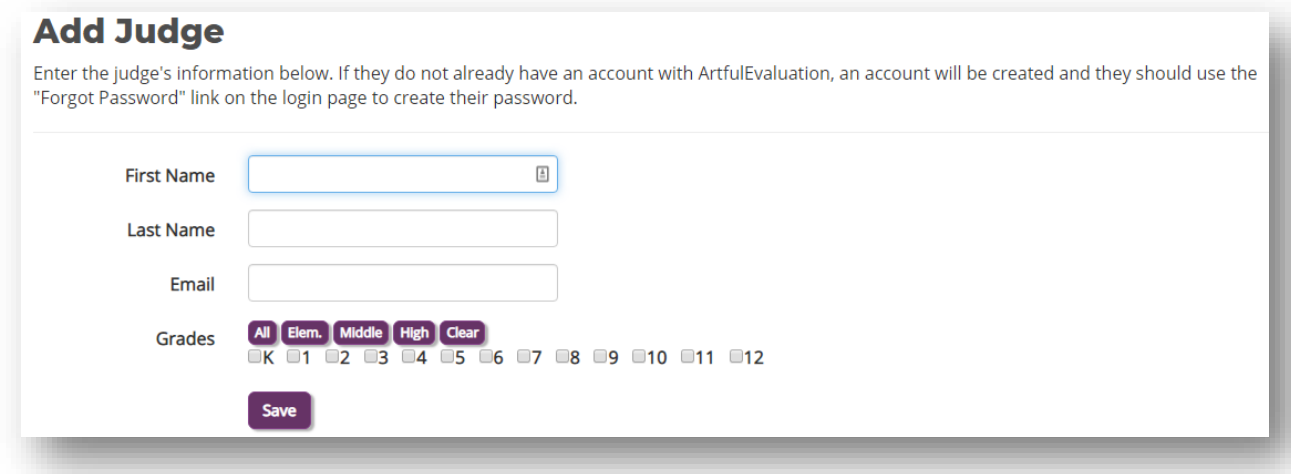

Fill out their information, and check the grades of the students for which you would like them to judge. You can click the buttons above the row of checkboxes to easily check all the Elementary, Middle, or High School grades.

If the judge you added is already a teacher or administrator registered for an account, the links to judge will appear on their home page after they login.

If they do **not** already have an account, you will need to ask them to go to **ArtfulEvaluation.com**, click "login" and then click "Forgot Password." They will then enter their email address to receive an email to set/reset their password.

After the judges complete their adjudication, the "List Entries" page will be sorted with the highest average scores on top.

### Release Forms

PDF *Artwork and Photographic Release Consent Forms* can be generated and printed by the teacher for student and parent signatures. They are pre-populated with the student's name, information, and an image of the artwork.

#### **Customization:**

From your organizations' main page, click the "Release Form" button to customize the text that is printed on this form.

#### Release Form Tracking:

Tracking the release forms that students return will help you manage which entries can be included in the "Download Artwork" download page, and it will also be a column in the Excel export that you can use to sort and filter with.

As the organization admin, you can choose to have the teachers track their own students' release forms, or you

can collect all of the forms from all of the teachers and track

them yourself. You can set this on your main organization admin page, click the "edit" button and either check or un-check "Allow Teachers to Track Release Forms."

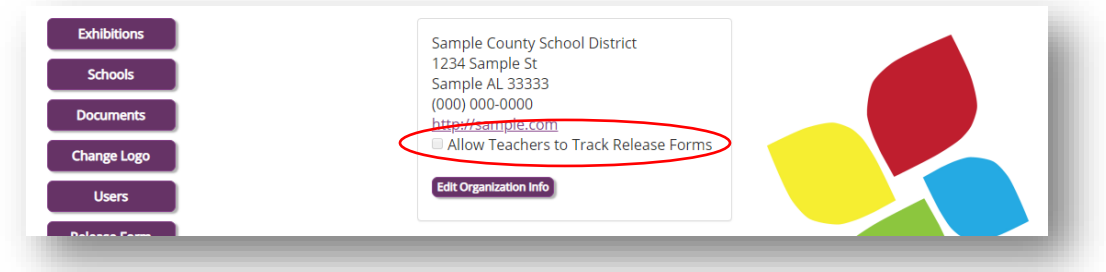

From an Exhibition's page, click "Track Release Forms.

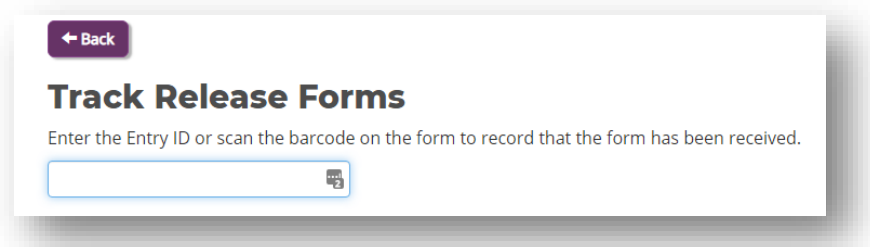

You or the teacher can then either enter the numbers under the barcode on the form, or if you have a USB barcode reader you can just scan the barcodes of all the forms. A list of the entries that have been entered or scanned will appear on that page.

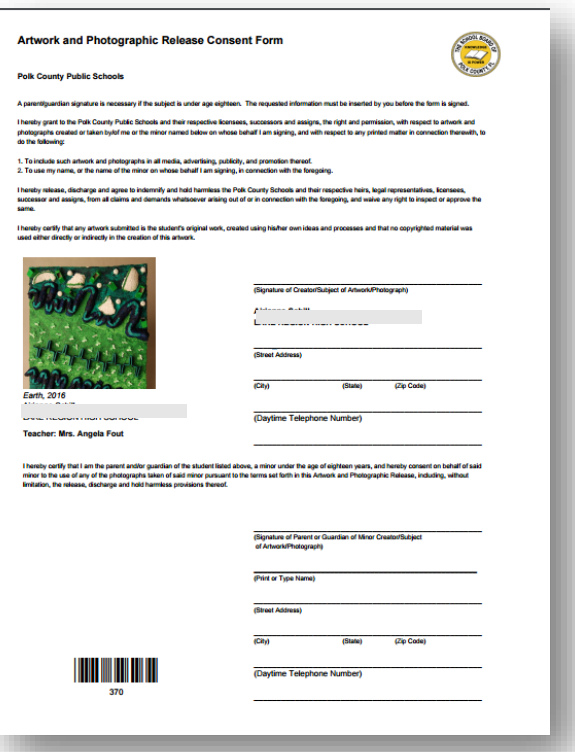

### Downloads and Reports

To download an Excel file of all the data, including average scores and the answers to any of the "Additional Questions," click the "Reports" button from the Exhibition Details page. You have the option of downloading several reports.

To download the image files of the artwork, click the "Download Artwork" button from the Exhibition Details page.

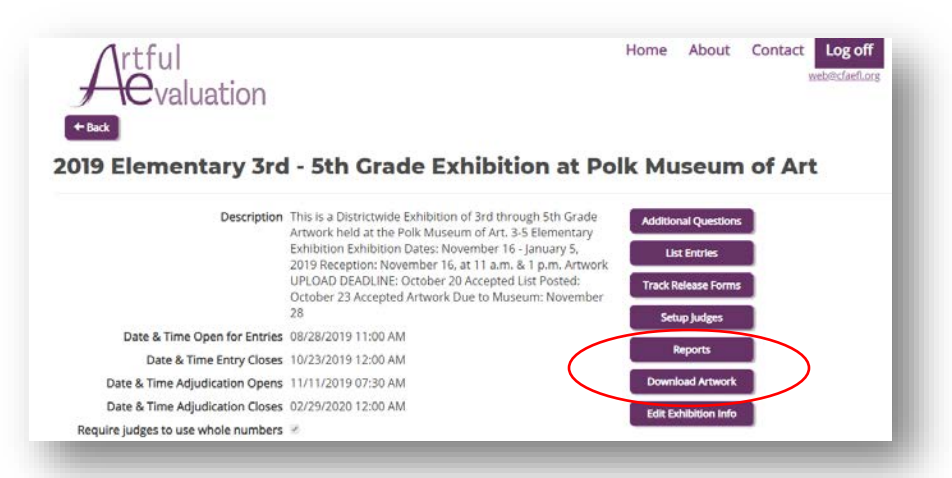

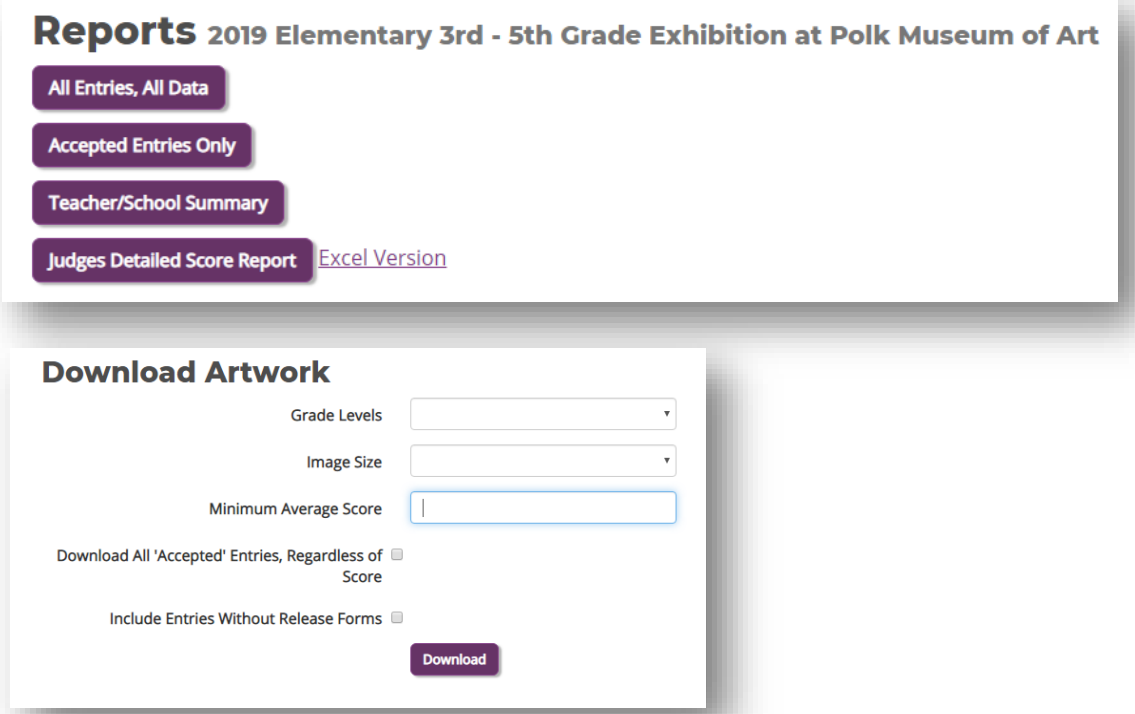

**Grade Levels**: Elementary (K-5), Middle, (6-8), or High (9-12).

**Image Size**: "Small" will be a maximum of 500 pixels wide, good for web display. "Large" will be the original full resolution image uploaded by the teacher, best for print use.

**Minimum Average Score**: Enter a minimum score here, or zero (0) to download them all.

**'Accepted' Entries:** You can mark entries "Accepted" using the checkboxes on the *List Entries* page. If you check this option here, it will download all artwork for entries that have their Accepted checkboxes checked.

The downloaded file will be a .zip file that contains all of the .jpg files of the artwork.

# Public Gallery and Slide Shows

You can create a public show that includes a gallery view and a slideshow of the submitted artwork. A public link will be generated that you can use to share on social media or your organization's newsletter or website.

Go to an Exhibition, click "Edit Exhibition Options," and scroll down to the "Public Show Options" Section.

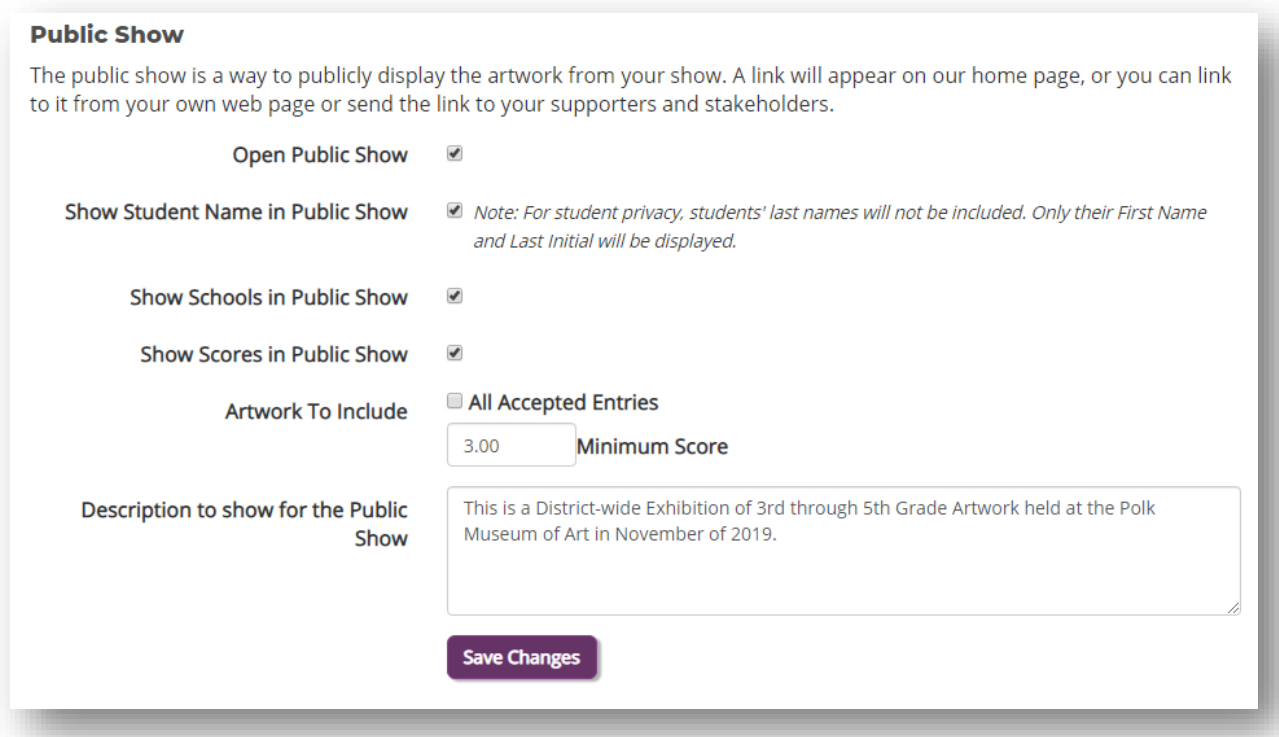

**Open Public Show**: check this checkbox to indicate that the show is open. If you un-check this, it will shut down the show and no longer allow anyone with the link to watch it.

**Show Student Name**: this will display the student's first name and last initial underneath their artwork.

**Show Schools**: this will display the student's school and teacher's first initial and last name underneath their artwork.

**Show Scores**: this will display the average score that the adjudicators gave the entry

**Artwork To Include**: You can either include all "Accepted" entries, or specify a minimum average score. If you have marked entries "Accepted" on the *List Entries* page, you can check this box and it will only include those entries you've marked as Accepted. Otherwise, you can leave that unchecked and specify a minimum average score to include in the public show. To include ALL artwork that was submitted enter a zero (0) for the minimum score.

**Description**: This is a short description or introduction that will be displayed at the top of the public show gallery and on the opening slide of the slideshow.

When you save your changes and go back to the Exhibition page, scroll down and you'll see the link to the public show:

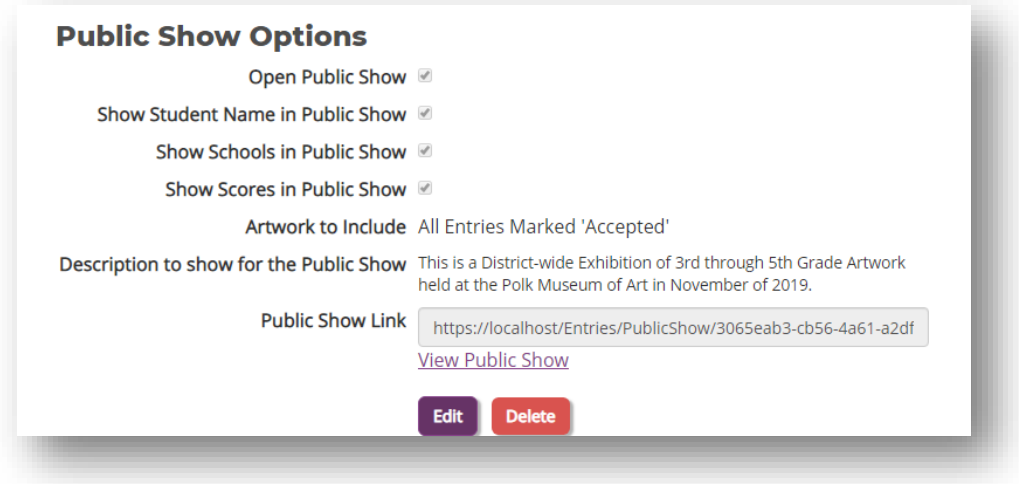

Click the "Public Show Link" box to copy the link to your clipboard, so you can then paste it somewhere else such as social media, an email newsletter, or a link on your organizations website.

Click the "View Public Show" link to see a preview of how it will look to the public. It starts out in Gallery Mode, where the viewer can view thumbnail images, search for their students or school, and click images for full-size versions:

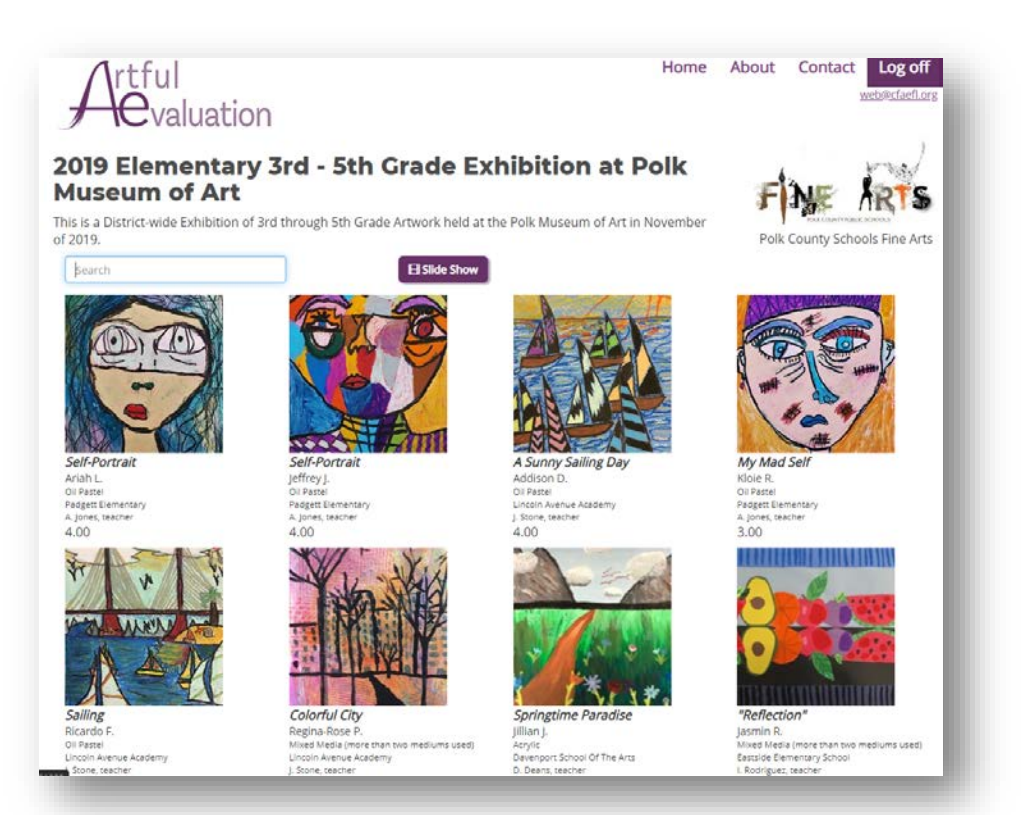

Click the *Slide Show* button for the slide show:

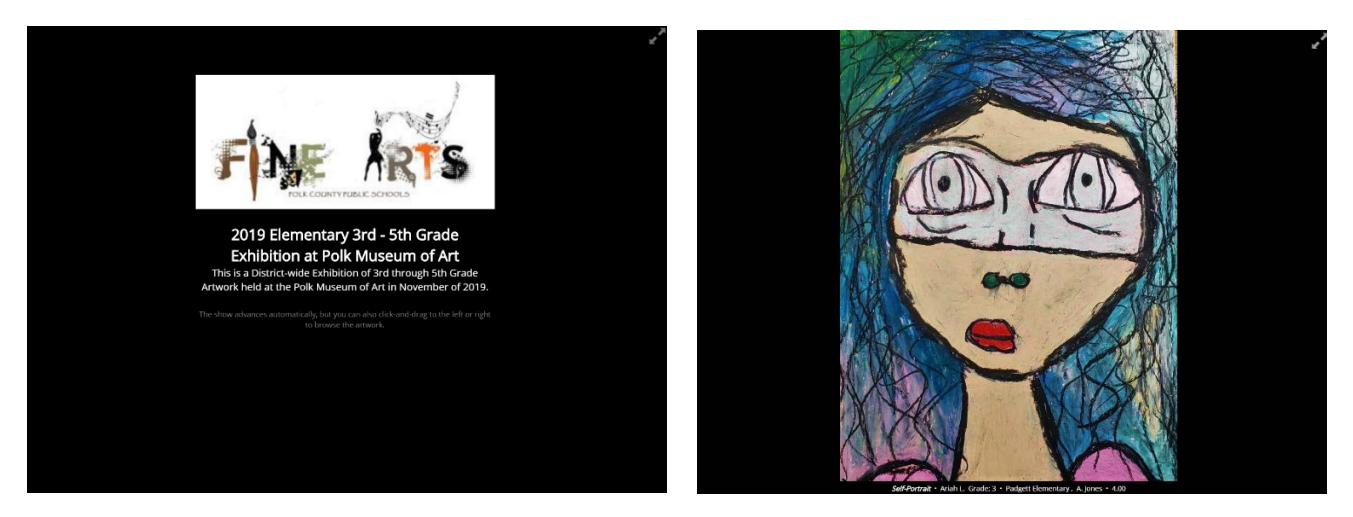

The viewer can click-and-drag or swipe to the left and right to advance through the slides, or it will automatically advance on its own and loop continuously.

Also, notice the "Full Screen" button in the upper right corner to view the slideshow full-screen and hide the browser's address bar.

## Support

If you need any help or have any questions, feel free to email us anytime:

#### **Help@ArtfulEvaluation.com**

During normal business hours you will receive a reply as soon as possible, usually within less than an hour.